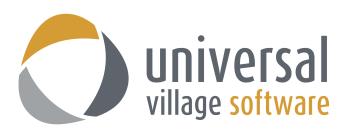

## **How to Send a Bulk E-mail to Contacts**

1. To create a bulk email to your contacts you will first need to **select** these contacts under the **Contacts Module**. You can select them one by one or if you did an Advance Search simply press the **CTRL + A** key to select all contacts seen on your search result.

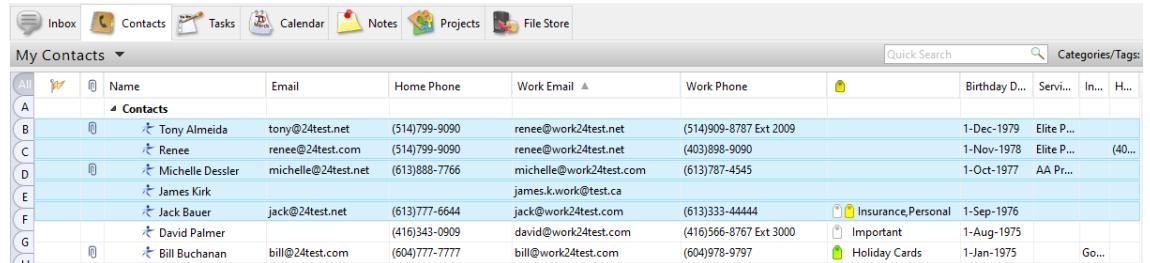

2. Next you will need to right click on your mouse button and select the option **Write an email**.

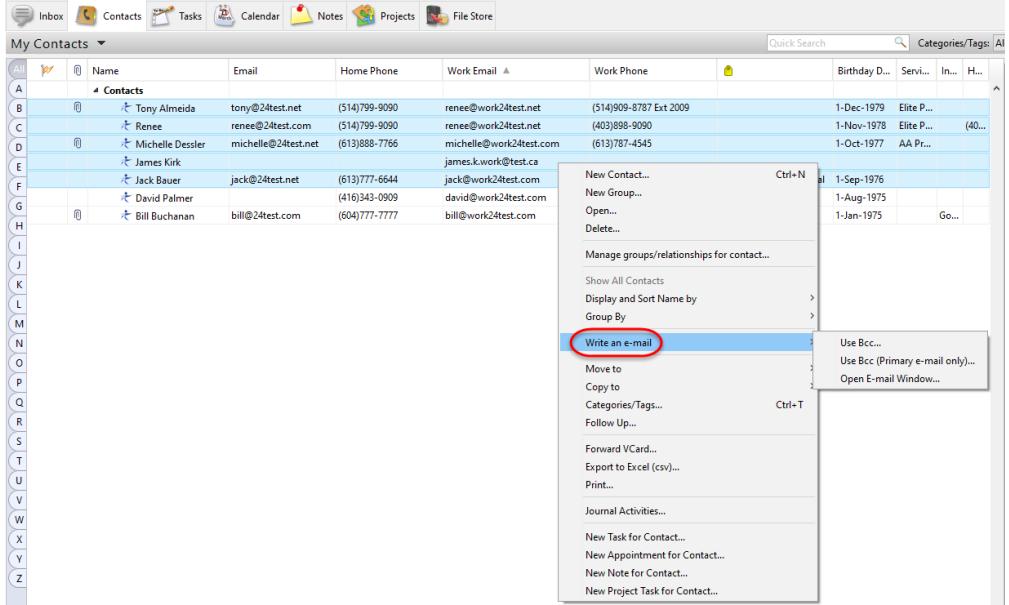

3. You have 3 different options at your disposal (these options apply to your selected individual contacts as well as your selected groups):

**Use BCC ...** : this option will BCC the email to all selected contacts and to all their email address's. If one or more contacts have more than one email those contacts will receive that email more than once (to each of the e-mail addresses indicated under their contact information screen.

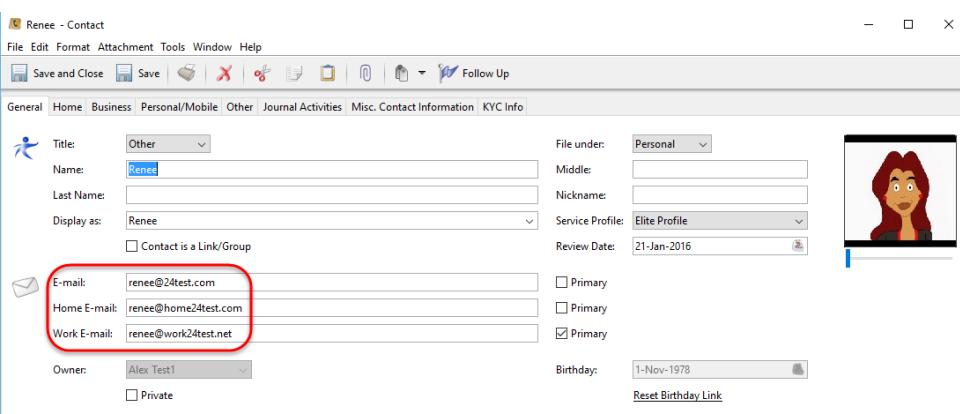

**Use BCC (Primary email only) ...** : by default this option will BCC the email to all selected contacts and their **Primary** email (identified by a check box) address only.

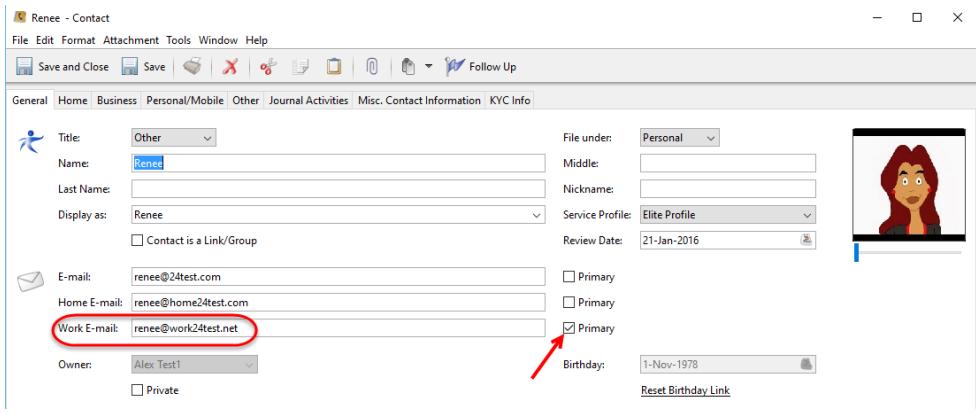

**If no Primary** email address was selected for a contact it will automatically use the first email from the list beginning with the **E-mail** field.

If no information exist under the E-Mail field it will use the email address under **Home E-Mail**. And if no information exist under the Home E-Mail field it will use the email address under **Work E-Mail**.

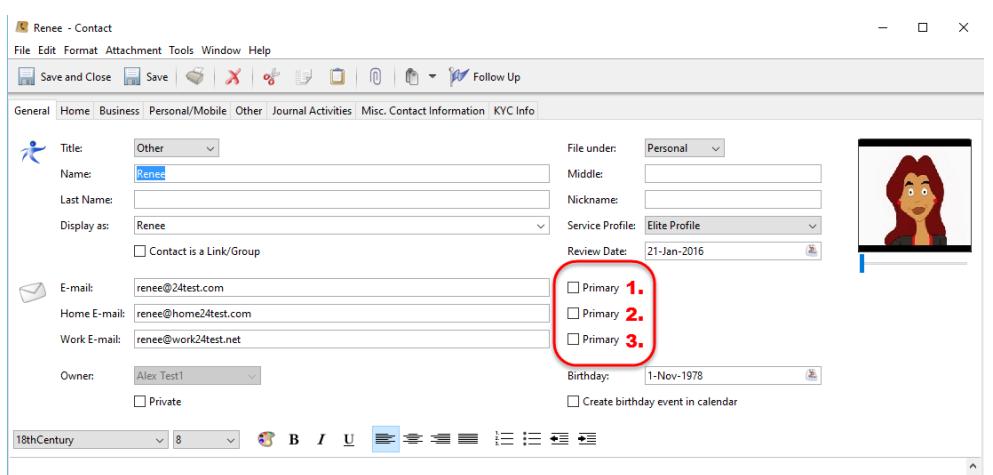

**Open E-Mail Window ...** : this option will send the email to all selected contacts and to all their email address's in the **TO** field of the new email message. If one or more contacts have more than one email those contacts will receive that email more than once (to each of the e-mail addresses indicated under their contact information screen).

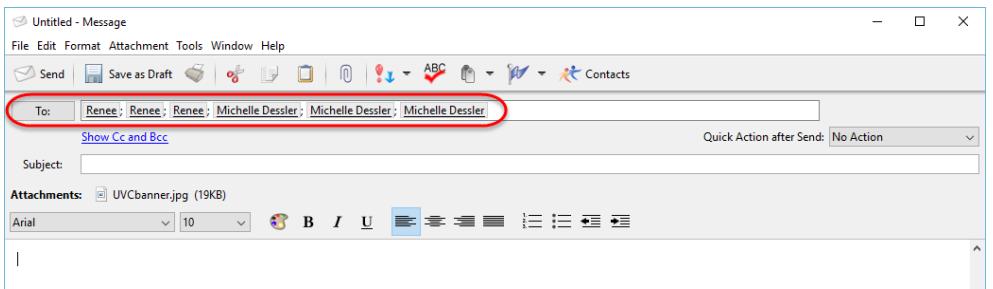

6. Once you have selected your option a new **Create Message** window will open where you can add the text of your e-mail. Click on the **Send** button to send your email to your selected contacts from step#1.